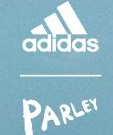

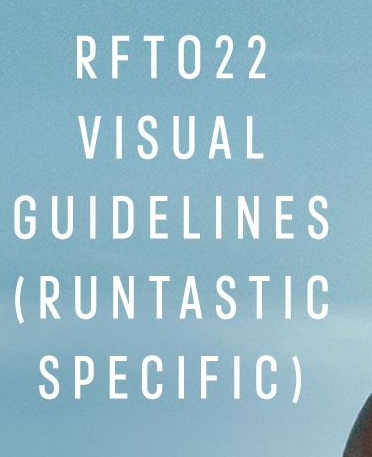

ENT PLASTIC MART

# **IMPOSSIBLE**<br>IS NOTHING

RMN

# INTRODUCTION

### **PURPOSE**

While adidas provided many detailed documents, including the visual language (added at the end of this document - please read this first if you are not familiar with it), there are still some specific Runtastic topics that are left unanswered. This document aims to bring clarity to those blurry areas, by adding or adapting the visual guidelines to better suit Runtastic needs.

Glossary: RFTO = Run For The Oceans IIN = Impossible Is Nothing CC = Creative Cloud

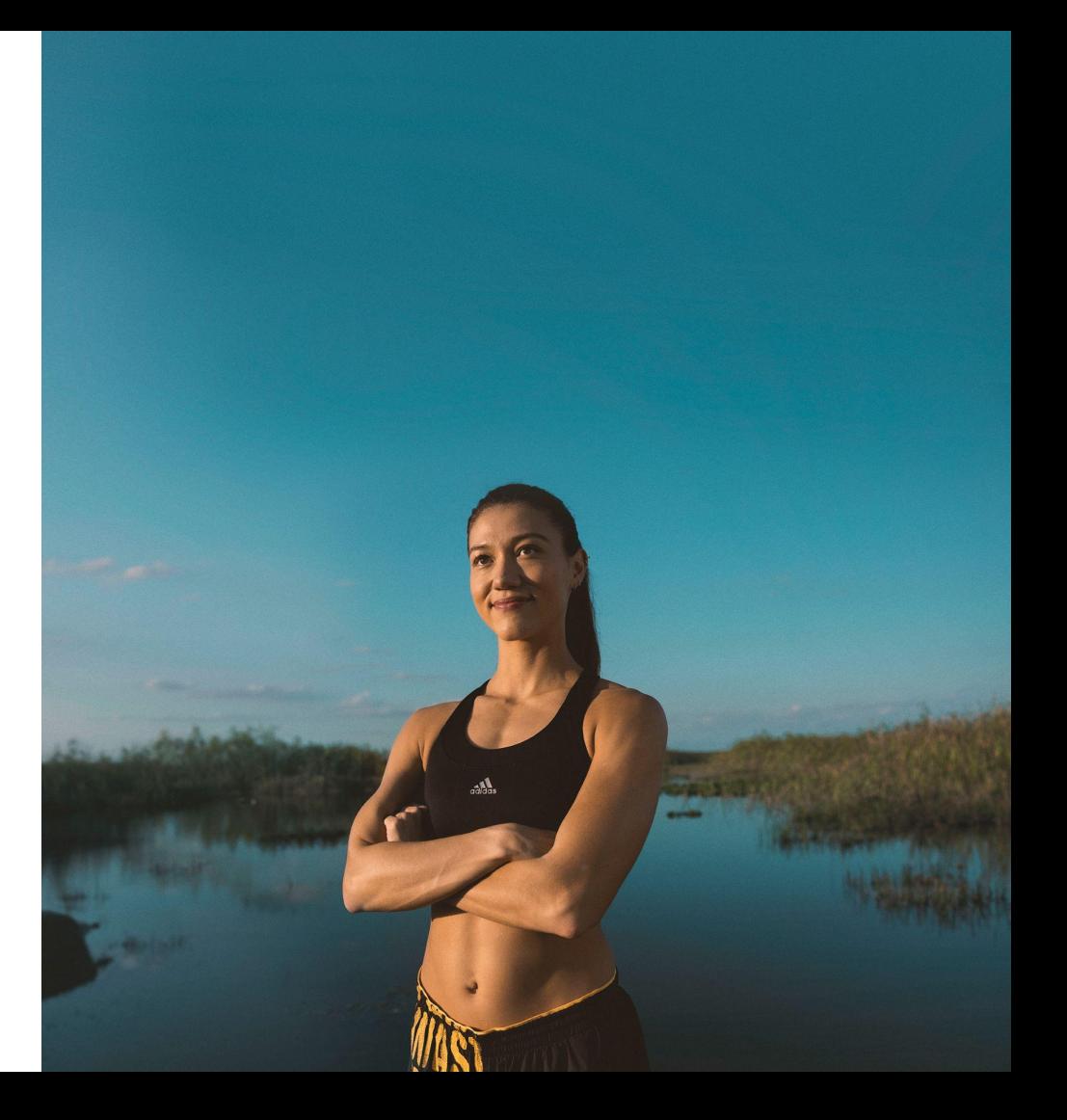

### LINKS

#### RUNTASTIC SOURCES

#### RFTO 2021

- Campaign report RFTO 2021
- RFTO21 Drive folder
- RFTO21 UA 3D best performing assets
- RFTO21 UA 2D best performing assets & RFTO 22 content request overview (WIP)

#### RFTO 2022

- RFTO22 Creative Studio Drive folder
- RFTO22 Project plan
- RFTO22 Stakeholders Kick-off
- RFTO22 Creative Brief WIP
- RFTO22 Flashback meeting recording&slide deck
- RFTO22 Strategic brief
- RFTO22 Brainstorming Miro board
- RFTO22 Content plan (wip)
- New logos toolkit
- RFTO 22 Sport types final list
- RFTO22 visual guidelines (Runtastic specific)

#### Channels

- CRM RFTO 22 Plan
- Social Media RFTO 22 Plan
- UA workstream RFTO 22

#### ADIDAS SOURCES

- Media guidelines
- 150 DMU adidas IIN & RFTO22
- RFTO22 Final Deliverable List adidas
- RFTO22 100 Days Market Update
- RFTO22 Messaging guidelines
- RFTO22 Updated Messaging guidelines
- RFTO22 75 Days Market Update
- Final deliverable list
- Final Visual guidelines
- Localisation guidelines
- "We are social" SMM Strategy and plan
- Adidas Partners brief

# RUNTASTIC GUIDANCE

### IMPOSSIBLE IS NOTHING  $\rightarrow$   $\rightarrow$   $\rightarrow$   $\rightarrow$  RUN FOR THE OCEANS

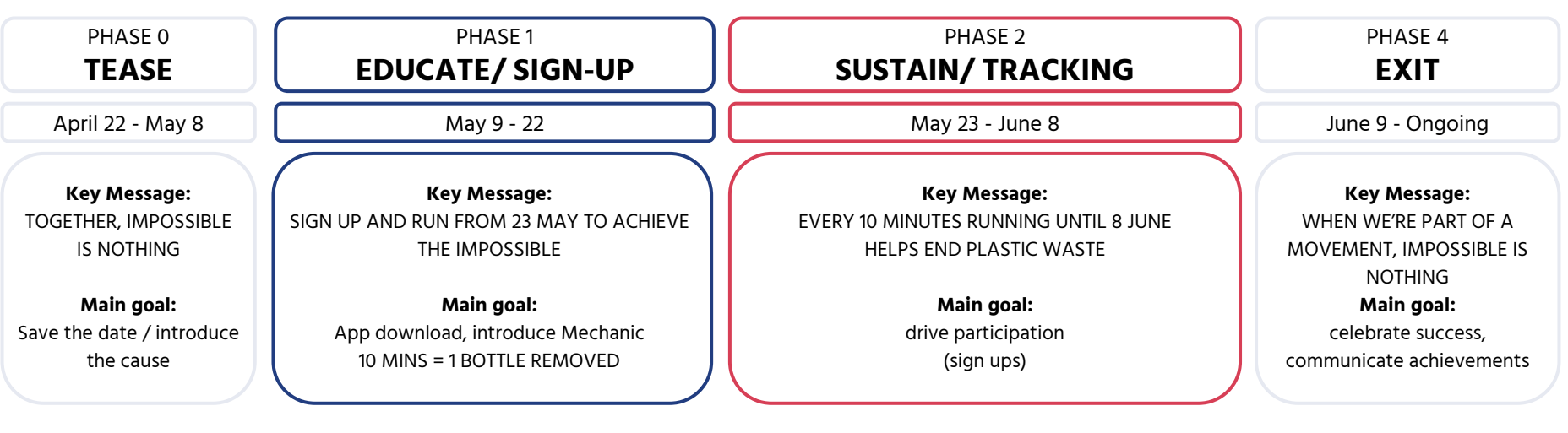

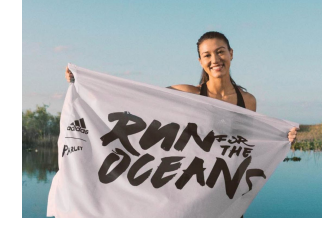

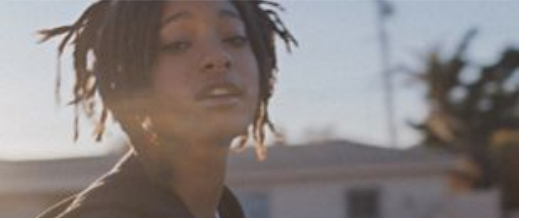

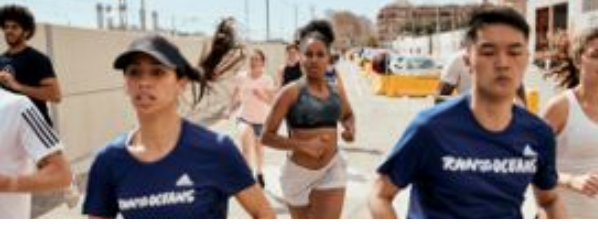

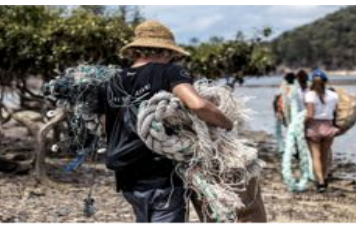

Brand Athlete Films, Earth Day Focus

IIN X RFTO Film (= Hero Film, long & short form, diferent resolutions and versions)

Cause and Efect Film (long & short form, diferent resolutions and versions)+ GIFs (C&E gif, athlete gif, campaign gif)

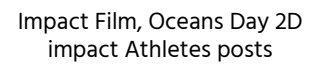

### IMPOSSIBLE IS NOTHING LAYOUTS

As shown on the previous slide, the Impossible is Nothing layouts should be mainly used at the beginning of the campaign and slowly decrease over time to put more focus on RFTO itself with the usage of RFTO layouts. IIN photography should only be used for IIN layouts.

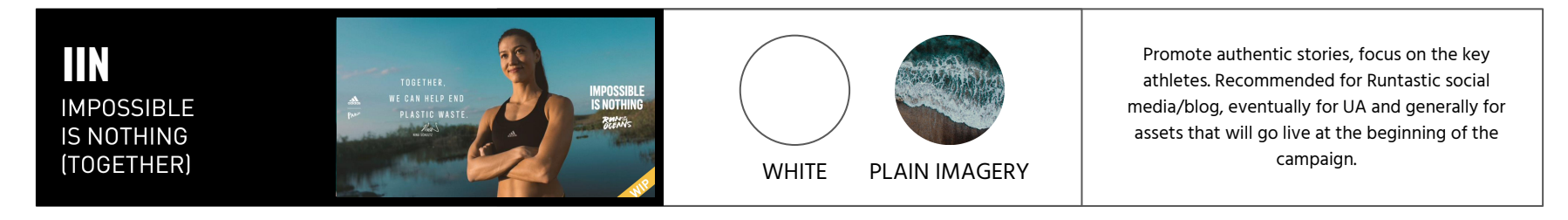

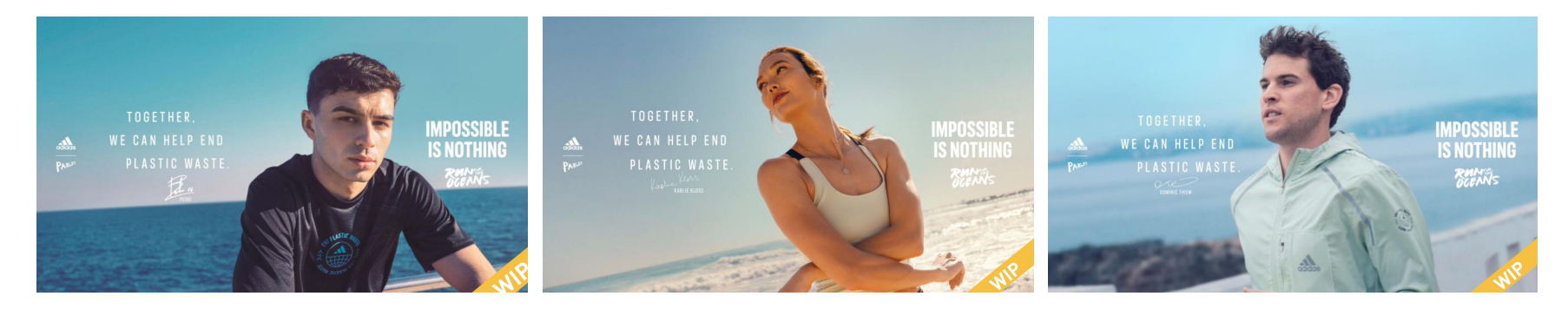

### RFTO LAYOUTS

Attract, Engage and Convert Layouts can be used at anytime during the campaign. As their name suggest, the layouts can be used according to the goal we want to achieve with the visuals. On Runtastic touchpoints, Engage and Convert should only be applied on touchpoints that can support multi-images layouts.

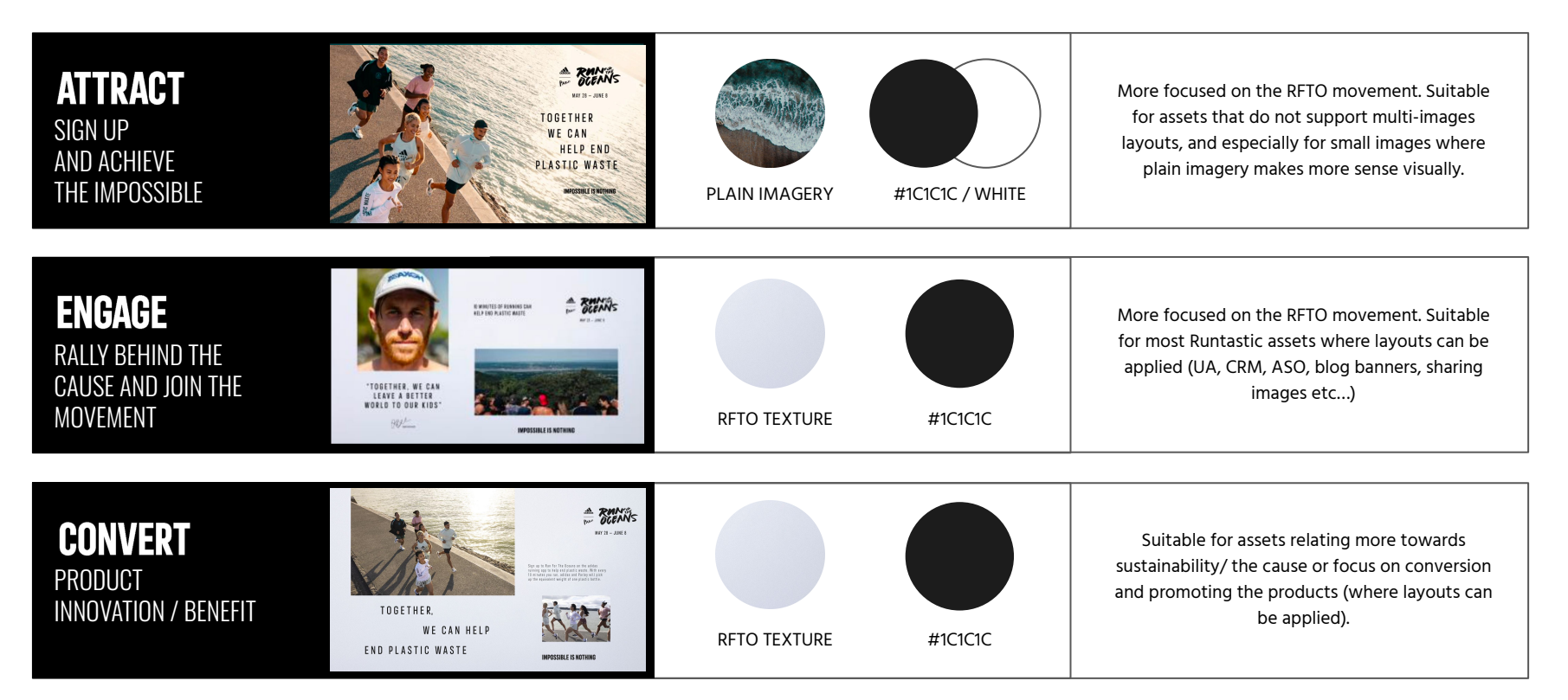

### WORKFLOW COLLABORATIVE STRUCTURE

### H Where to save files?

- Open files for designers only: smb://fileshare.runtastic.com/graphics/04\_Marketing/activations/RFTO22

- Exported assets for stakeholders: smb://share/runtastic/Design/04\_Marketing/activations/RFTO22

- Campaign Drive folder to share assets with external partners/adidas (create a sub-folder) LINK HERE

### **Collaborative Figma file**

#### LINK HERE

This file can be used to work on app mockups, create personalized screen designs or simply directly create drafts for assets.

Note: this file access is shared with the Product Design team and the Localization team.

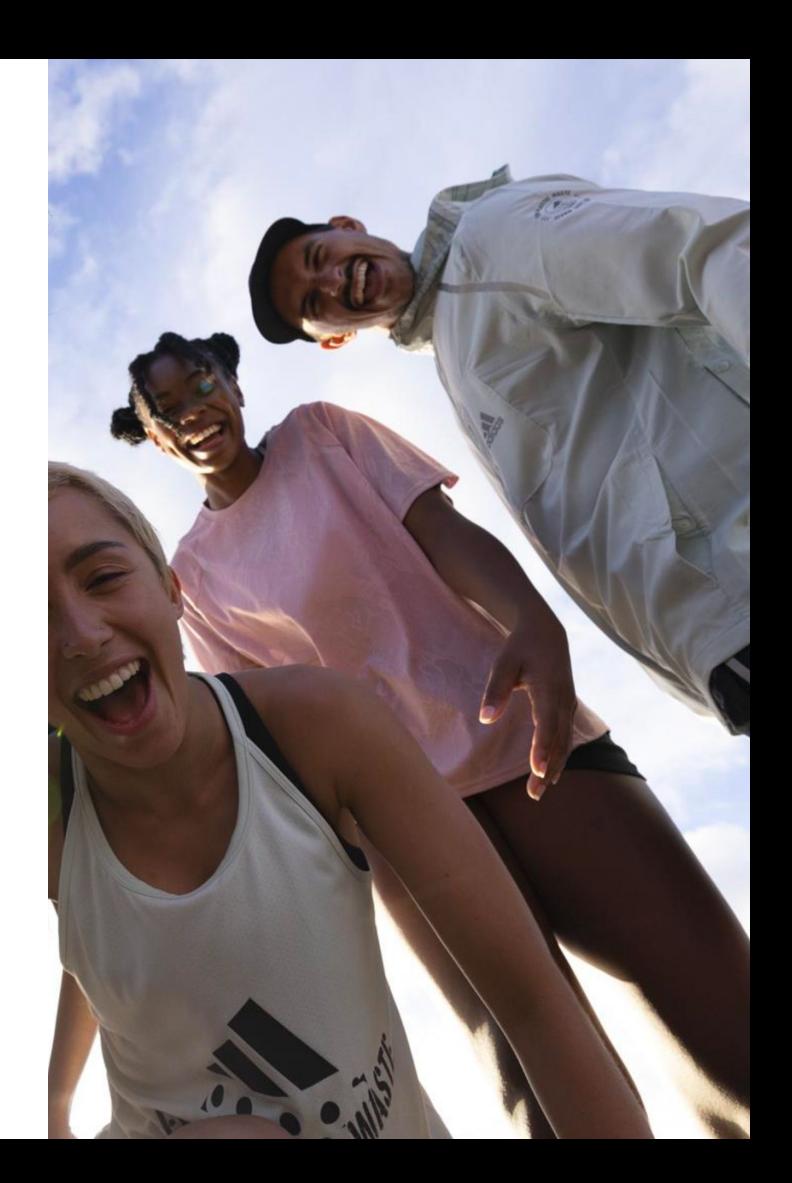

### WORKFLOW CREATIVE CLOUD LIBRARY

A dedicated RFTO22 Creative Cloud Library contains helpful resources such as:

- Layout options & templates
- Typography,
- Color swatches,
- Logos,
- Photos etc...

Follow this link to join the library. For Partners, please refer to the Toolkit that was shared with you.

If you need an invite to join a library or have trouble joining it, please reach out to NED (ned@runtastic.com). Note: the library can be accessed by Runtastic team members only.

Life-Hack: Drag & Drop assets into your project file while holding the option key in order to copy all layers from template files instead of adding smart objects.

For an optimised workflow it is recommended to choose "group by custom group", "sort by custom order", "View by Group" in your Library Settings and enabling to "always show names".

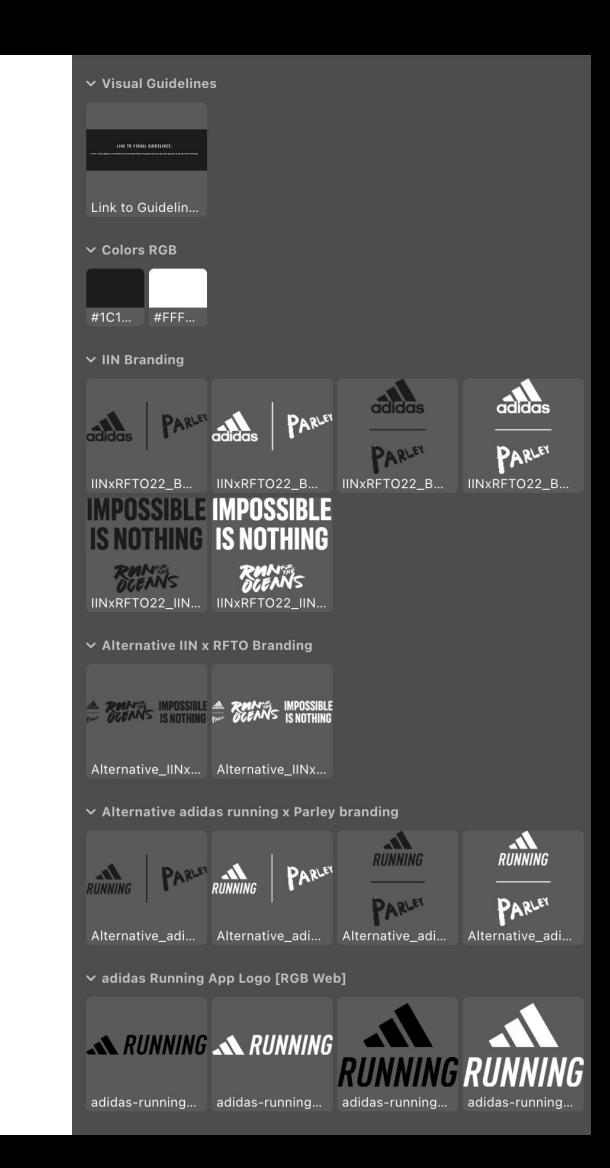

### WORKFLOW **SCREENSHOTS**

All screenshots are being prepared in the collaborative Figma file. . The localization team will directly add their copies in the file. The progress/status is also added in the Figma file.

The screenshots are located in the Page called "Localized challenge screenshots".

#### List of screenshots being prepared, with and without device:

- adidas running RFTO challenge details screen ios xsmax
- adidas running community tab ios xsmax
- adidas running partner accounts ios xsmax
- adidas running RFTO sharing images ios xsmax (EN only)

The screenshots are also uploaded in the:

- Project google drive folder
- Creative Cloud Library (or Toolkit for partners)

Note: Other non-related to RFTO adidas running screenshots can be found HERE

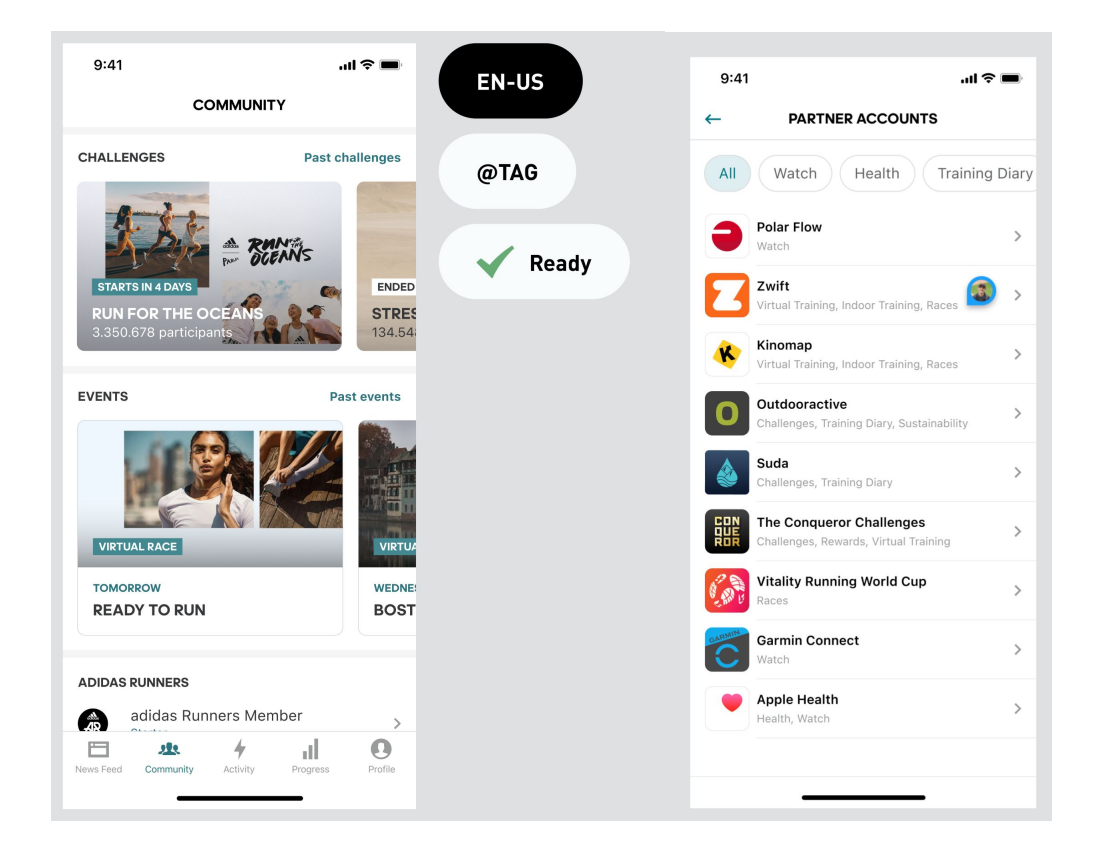

### **PHOTOGRAPHY**

The retouched photos are added to the Creative Cloud Library (or the Toolkit for Partners), they are also uploaded on the Project Google Drive folder here:

- Link to IIN (Impossible Is Nothing) images
- Link to RFTO Selects

#### IMAGERY USAGE

Mixing IIN images with RFTO imagery should be avoided but can be considered for specific needs (showing a certain angle of view, featuring an emotional portrait, highlighting a connection to one of the key athlete for a dedicated market etc…)

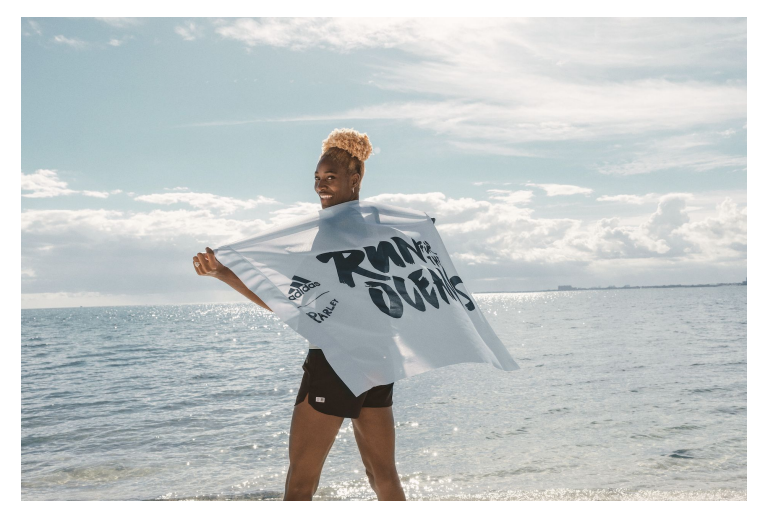

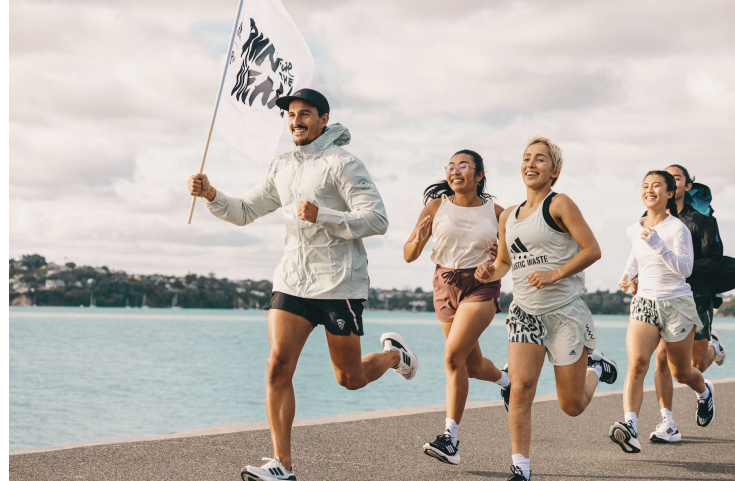

### MINIMUM SIZING & READABILITY

By strictly following the adidas layouts, certain elements might end up being too small to be readable on certain formats.

Therefore, it is recommended to not follow the adidas guidelines & templates too strictly if they do not work with the format & safe zones, or if the elements are not readable, are getting cropped etc…

The readability and user experience always overrule the guidelines.

The guidelines from adidas have been thought to work on non-resized exports. For example, if an image of 1920 x 1080 px is actually being displayed at a size of 640 x 360 px (@3x) instead of its original size, there is a high probability that the elements visible on the image will no longer be readable.

As a rule of thumb, it is recommended to always double check the exported assets on mobile.

Life-hack: send your exported asset to yourself on Slack (desktop) and open it on mobile via the Slack app to easily assess if everything is readable.

Please note that according to the brand guidelines, the Badge of Sports should not be smaller than 60px on digital touchpoints. The rule also applies to the adidas x Parley x RFTO lockup. Badge of Sports minimum sizing

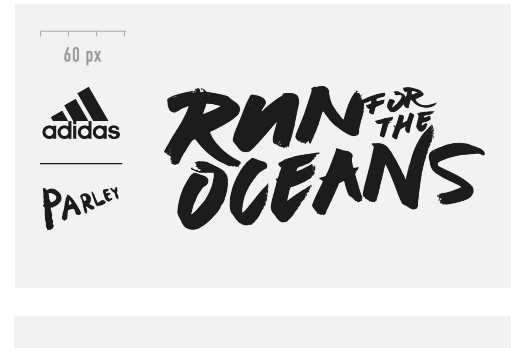

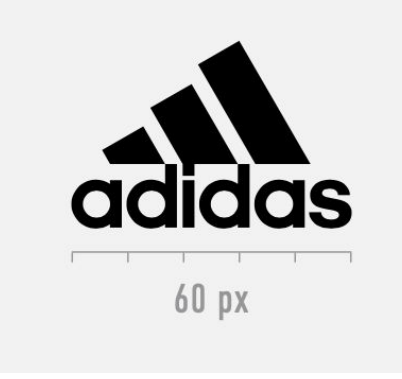

### BRANDING ADIDAS RUNNING

### WHICH APP LOGO/ICON TO USE WHEN PROMOTING THE ADIDAS RUNNING APP DURING RUN FOR THE OCEANS?

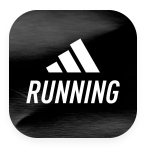

ios app icon

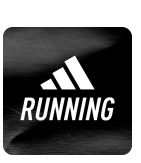

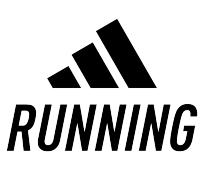

(use as default) android app icon Horizontal app logo Vertical app logo (use as default)

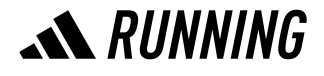

Link to download the assets

### BRANDING DO'S & DON'TS

#### ✅ Branding reduction

Due to safe-zones and text overlay, it may not be possible to fully brand the images with all logos on Runtastic touchpoints. In this case, it is best to stick with the adidas | Parley RFTO logo. Impossible is nothing, the athlete quote/name + signature can be removed if there is not enough place for it.

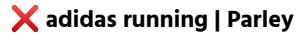

This lockup should not be used in 2022. Instead, due to legal reasons, the adidas badge of sports | Parley will be used throughout the whole campaign as describe on previous slides. Nevertheless, the adidas running app icon can be used in combination with an app screenshot.

❌ RFTO logo without Adidas | Parley lockup

For legal reasons, do not use the Run for the Oceans logo if the adidas | Parley lockup is not also visible on the image.

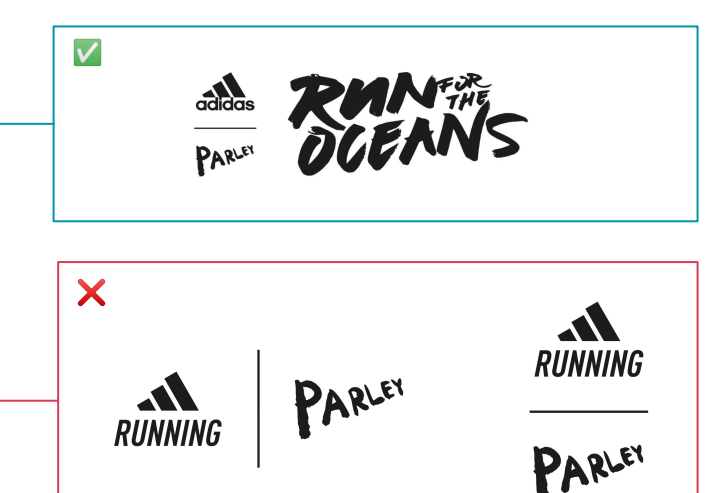

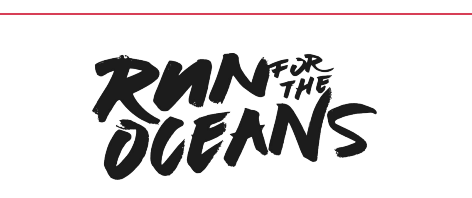

 $\bm{\times}$ 

### BRANDING DO'S & DON'TS

### ❌ Double branding

Over-branding should be avoided as much as possible. It is recommended to not double brand: the performance badge and the badge of sports should not be both visible on one visual. For example, do not place an adidas running app logo and the badge of sports on the same image. This rule also applies if a logo is added as part of an UI overlay, for example on the app sharing images that contain the adidas running app logo.

### ❌ Over branding

Similarly, it is recommended to not over-brand the assets by placing the RFTO logo right next to a photo of a RFTO flag, or write "Run For the Oceans" as a headline next to the RFTO logo.

### ✅ adidas | Parley x RFTO x IIN

In case the branding is too complicated to apply, it is possible to use the adidas | Parley x RFTO x IIN lockup instead. It might be helpful for small images, if the elements cannot fit certain safe-zones or overlays.

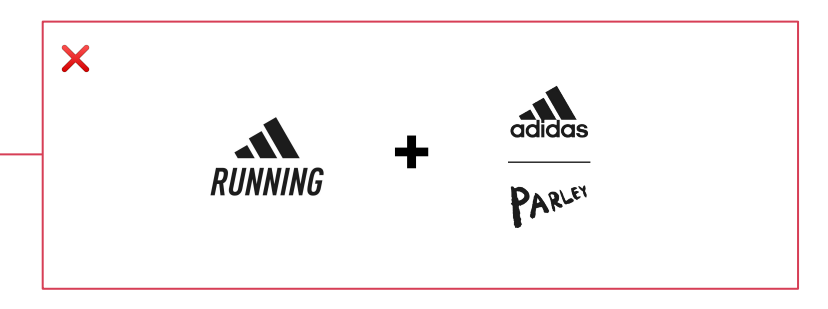

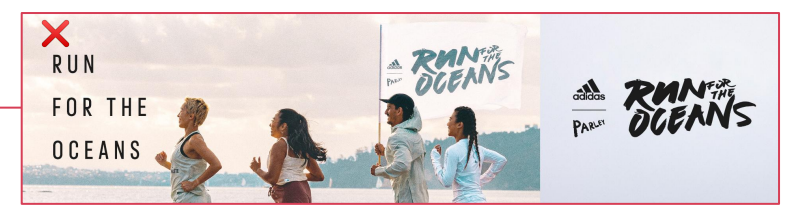

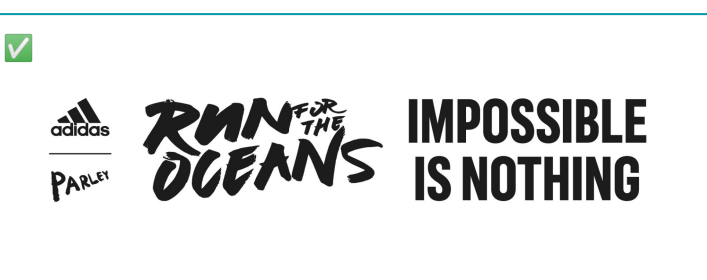

### BRANDING DO'S & DON'TS

#### ❌ Visible logo on adidas running in-app messages images

Due to the marketing consent that our users need to accept/decline, no branding should be added on CRM in-app RFTO assets. The goal is to avoid any interpretation of a potential promotion of Parley products for the users that didn't give their consent to marketing promotions.

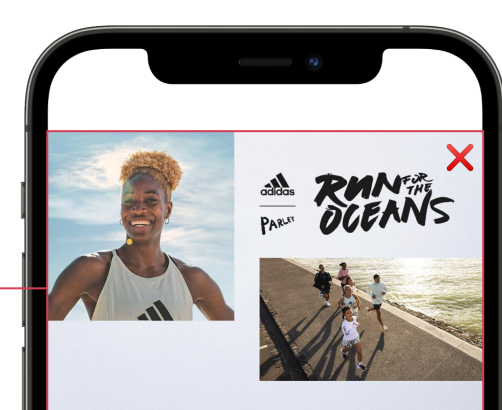

### **RUN FOR THE OCEANS IS BACK!**

One cause, millions of people. It's time to come together and Run for the Oceans!

For every 10 minutes you run adidas and Parley for the Oceans will clean up 1 plastic bottle\*

Our goal is to get moving as much as possible to clean up our shores.

**JOIN CHALLENGE** 

### KEY VISUALS SCREENSHOTS / LAYOUT OPTIONS

Based on the findings from the User Acquisition team, when applying screenshots to a layout, it is best to place them on top of a photographic background.

If there is enough place on the canva, adding the campaign branding and a call to action is recommended.

In addition to the screenshots, the adidas running app icon can be placed on top of the screenshots, to help users identify the app.

Those key visuals are added to the CC library and partnerships toolkit.

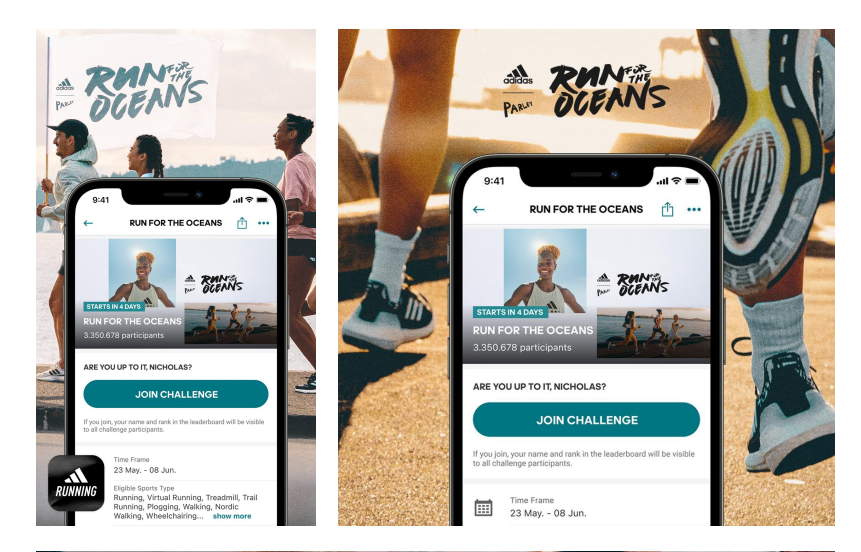

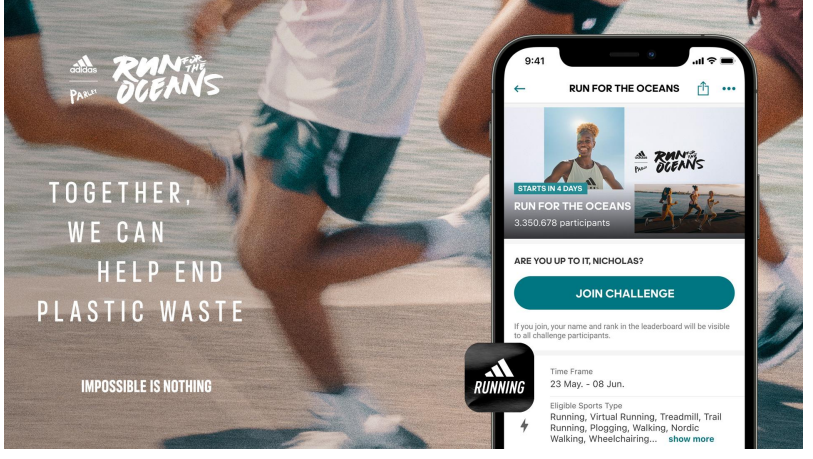

### PARTNERSHIP KEY VISUALS DO'S AND DON'TS

### ❌ External Elements

Do not add elements on the images that are not part of the toolkit provided (gradients, textures, efects, etc.)

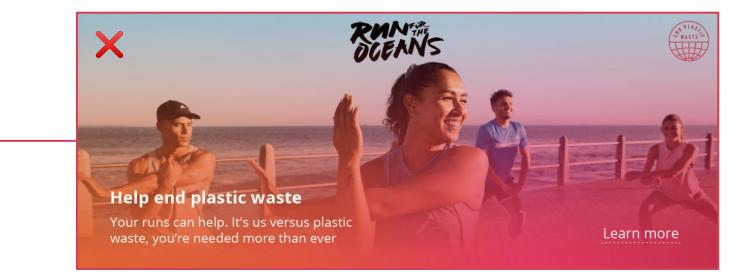

### ❌ Campaign Mechanic before May 9th

Do not introduce the campaign Mechanic (10 MINS = 1 BOTTLE RFTO) before May 9th, 2022.

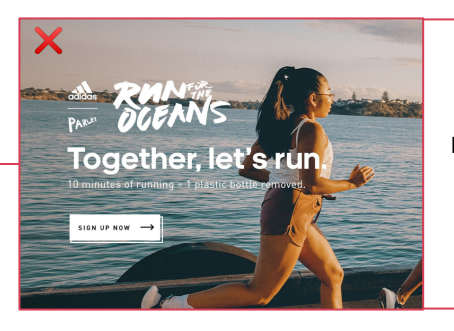

Published on May 6th, 2022

### PARTNERSHIP KEY VISUALS DO'S AND DON'TS

### ❌ Partner Logos

Please do not use partner logos on RFTO key visuals, as due to legal reason, only *adidas | parley* can stand in direct relation to the campaign.

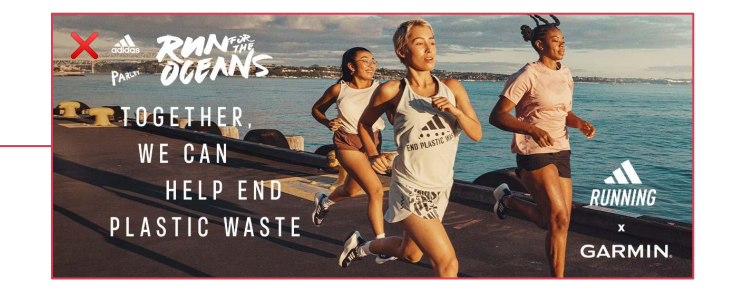

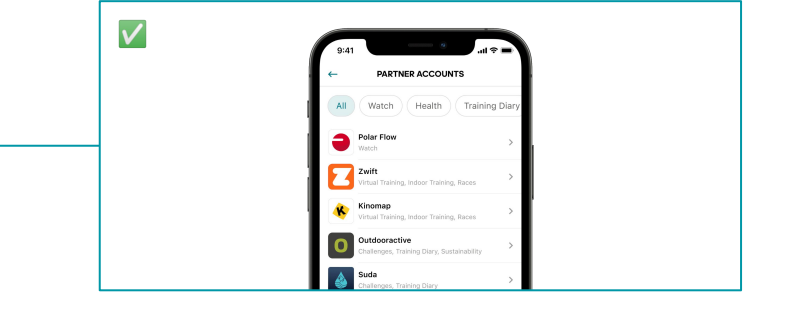

#### ✅ Partner Screenshot

If you would like your logo to be visible on key visuals anyway, we recommend using the partner screenshot we provided in the toolkit instead.

### PARTNERSHIP KEY VISUALS HORIZONTALS (WEBPAGE, BANNERS, NEWSLETTERS, ETC.)

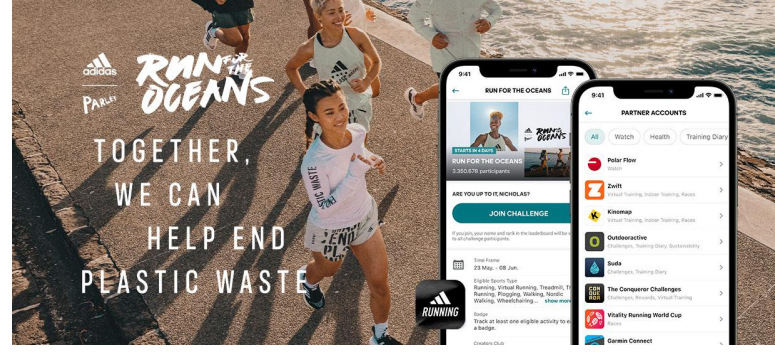

screenshots (challenge screen and/or partner screen + adidas Running app icon)

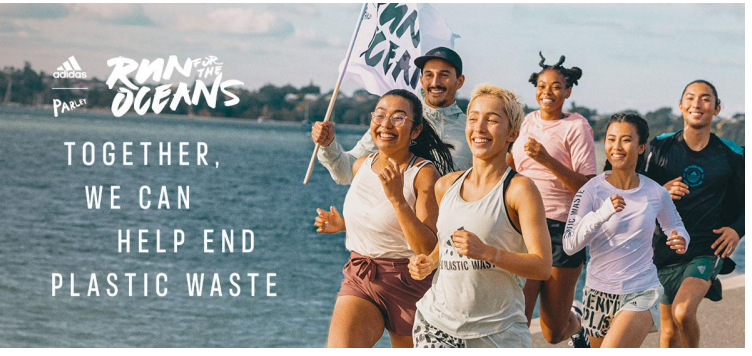

V1: Full bleed RFTO Imagery + adidas/parley RFTO Lock-Up + RFTO Typography + adidas Running V2: Full bleed RFTO Imagery + adidas/parley RFTO Lock-Up + RFTO Typography

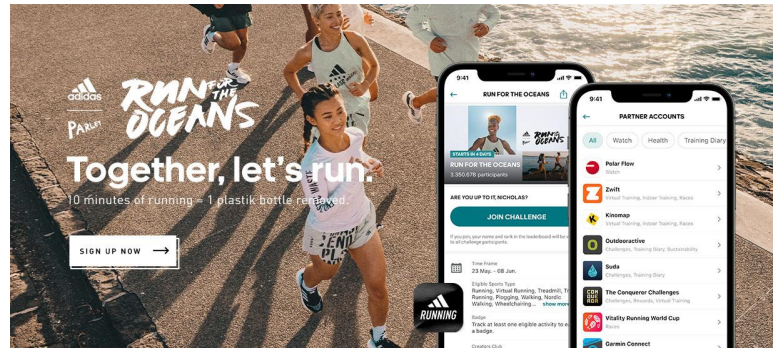

V3: Full bleed RFTO Imagery + adidas/parley RFTO Lock-Up + Copy + adidas Running screenshots (challenge screen and/or partner screen + adidas Running app icon)

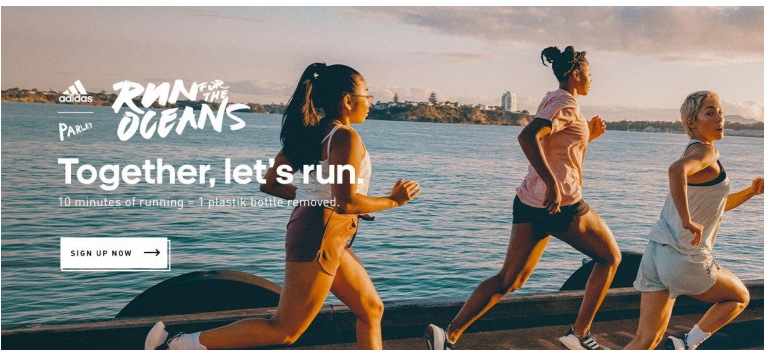

V4: Full bleed RFTO Imagery + adidas/parley RFTO Lock-Up + Copy

### PARTNERSHIP KEY VISUALS IG/FB FEED POSTS

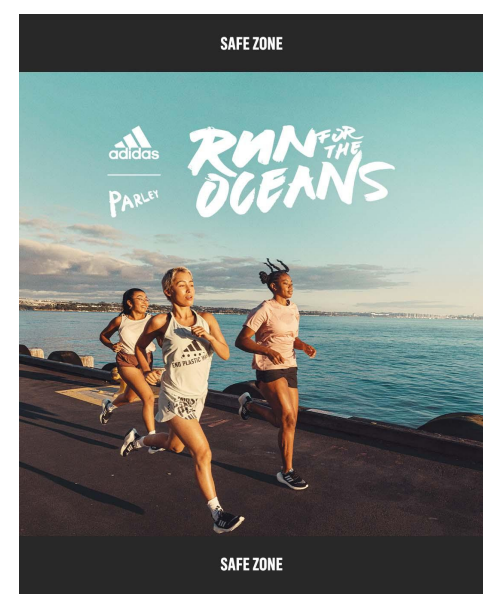

V1: Full bleed RFTO Imagery + adidas/parley RFTO Lock-Up V2: Full bleed RFTO Imagery + adidas/parley RFTO Lock-Up

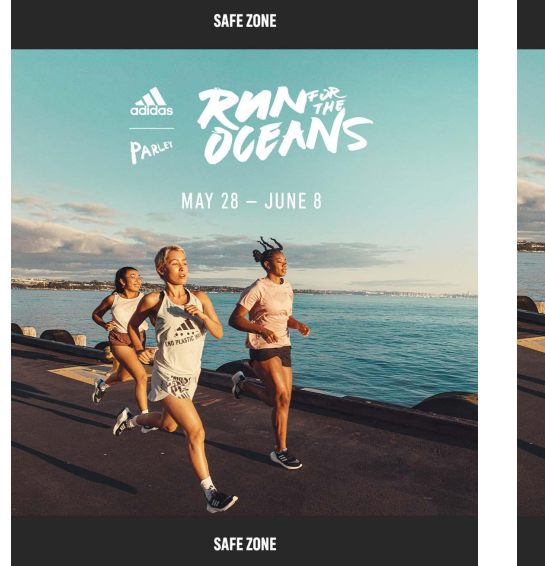

incl. Challenge Dates

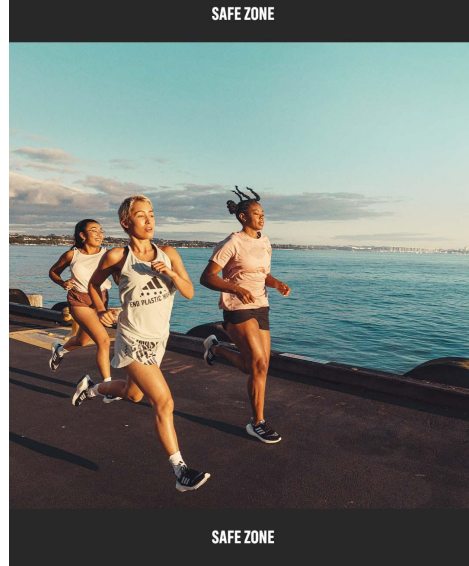

V3: Plain full bleed RFTO Imagery

### SOCIAL MEDIA TEMPLATES

When working on Instagram/facebook feed post and thumbnails, please take into account the general section of SS22 visual quidance, as those rules apply to RFTO as well. The section is added to this document in the upcoming slides.

For readability reasons, the templates from adidas have been adapted for social media.

There is a dedicated "social media templates" group in the RFTO22 creative cloud library.

For Partners, please refer to the assets provided in the Toolkit.

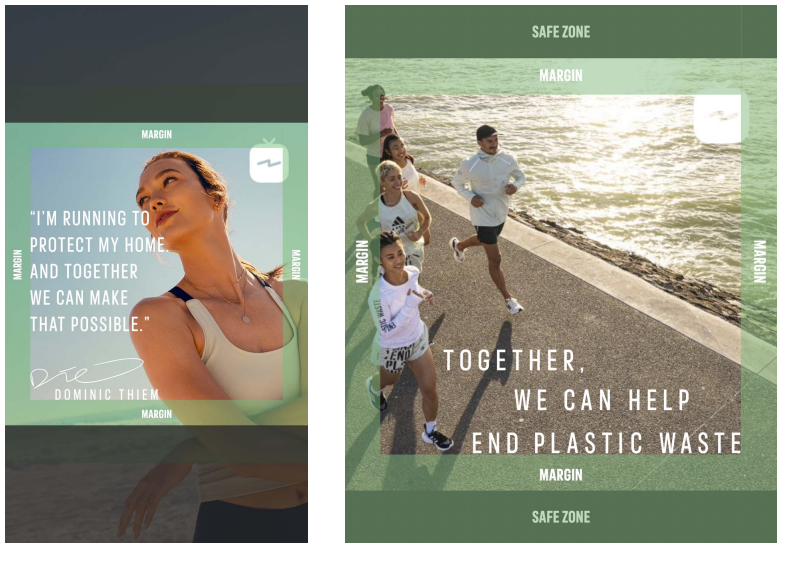

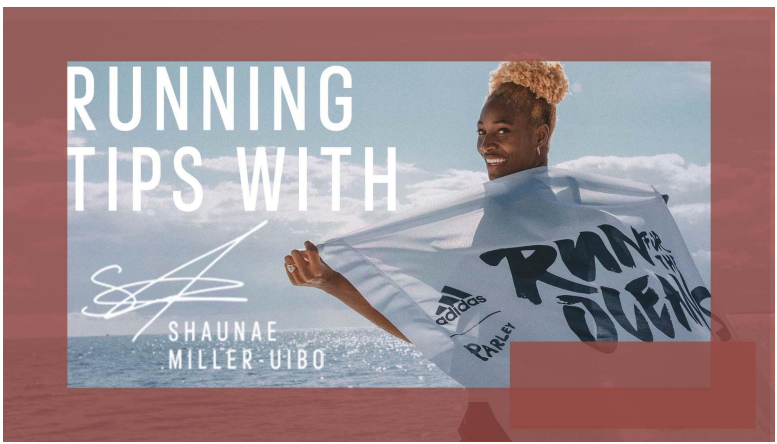

### IG FEED SS22 GENERAL GUIDANCE

### SPECIAL CASE IG FEED

Since the IG feed displays both activation and seasonal content next to each other, a few ground rules have been defined to create more alignment between styles and to ensure a consistent look of our channel. The goal is to reduce big style & content changes as this has shown a negative impact on performance in the past. Regardless of style, content should always provide value for the user and feel authentic to the adidas runtastic channel.

Before diving into the specific styles in the next chapters, please refer to the following slides when creating content for instagram.

Useful hack: If you're unsure about consistency on IG, feel free to test your design on unum

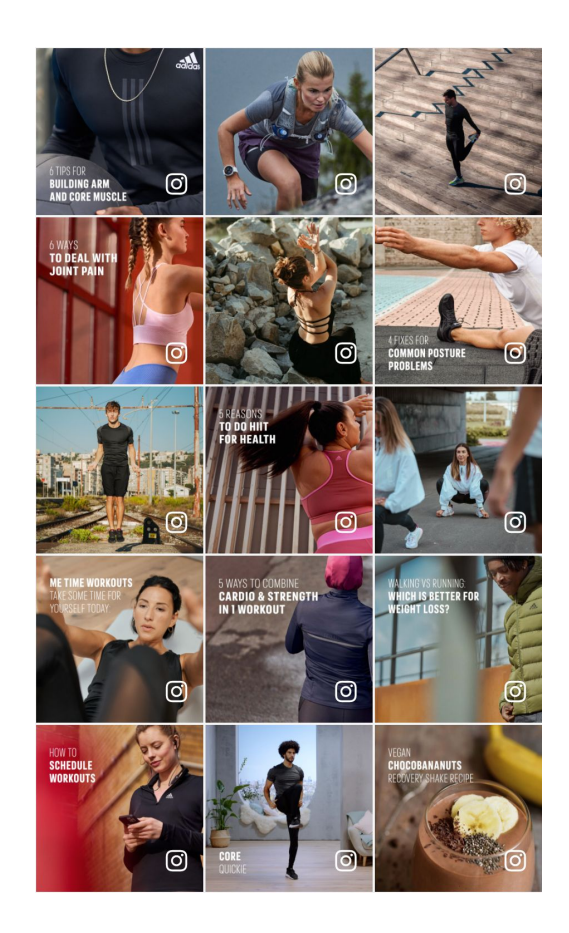

### IG FEED LAYOUT

Ground rules:

- No strong background colors (black/white or a texture image are recommended)
- Black or white typography (white as default)
- 1 visible photo max (aside from texture), no multi-image layouts
- Keep a visual balance between white space and elements
- Branding not required but it can be added as a decorative element if it is part of the style
- Margin & safe-zones apply as usual (1:1 crop)

Aside from those rules, feel free to be creative and try various options when adding adding graphic elements or positioning the image.

Note: for carousels, the rules only apply to the first slide that is visible on the feed.

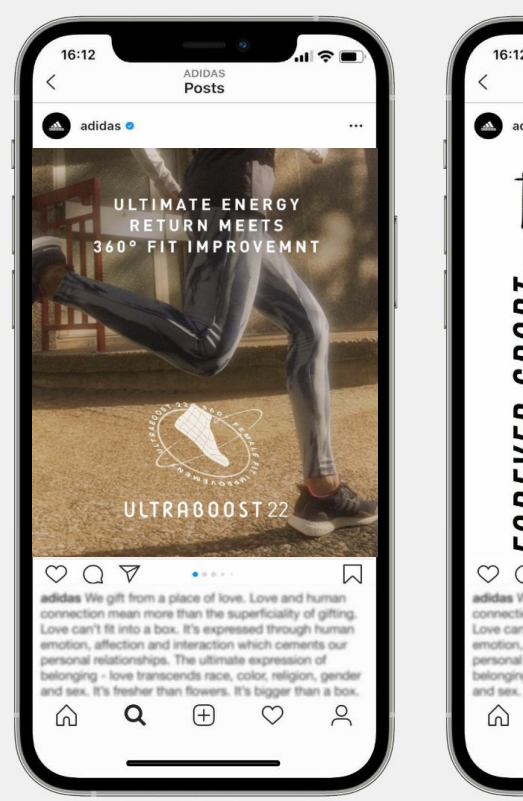

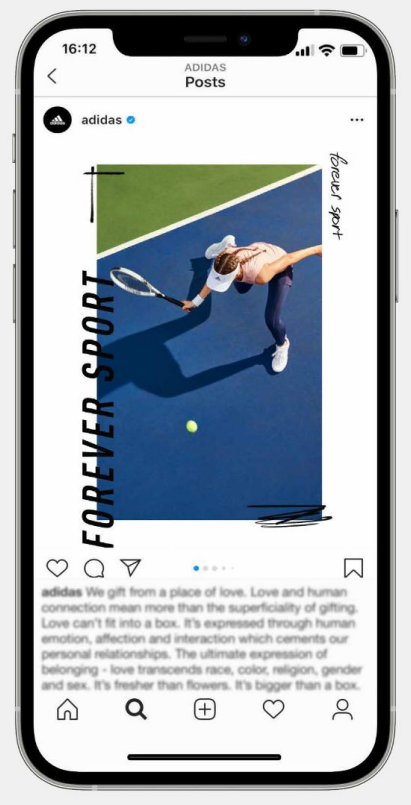

### IG FEED TYPOGRAPHY & TEMPLATES

#### Ground rules:

- Font size ranges: 75 - 125pt for headlines 55 - 75 for sub-heads or copy No size restriction for one word headlines
- Choose font according to the guidelines that you are following (seasonal content or specific activation)
- Texts in black or white (white as default)
- Free placement: use what works best for your layout / image

#### Templates:

- Seasonal and activation content should respect the same safe zones and margins as provided by templates
- Templates shared within respective cc library will contain examples for layout and text application

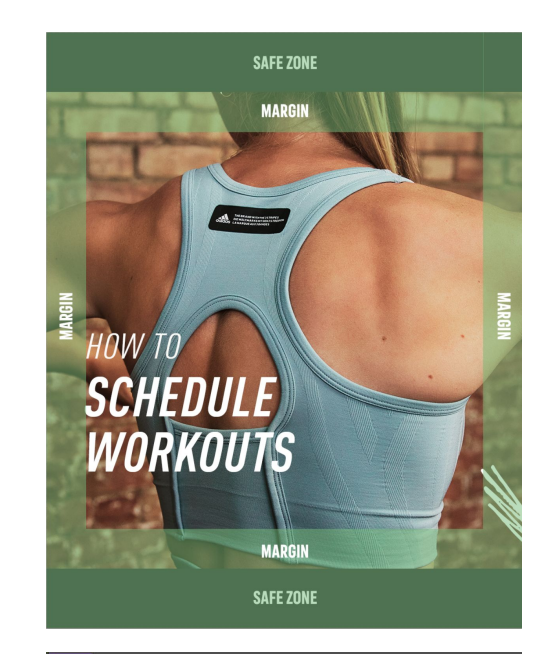

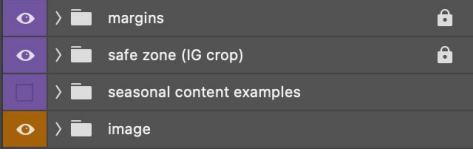

### SOCIAL MEDIA TEMPLATES INSTAGRAM FEED / FACEBOOK POST

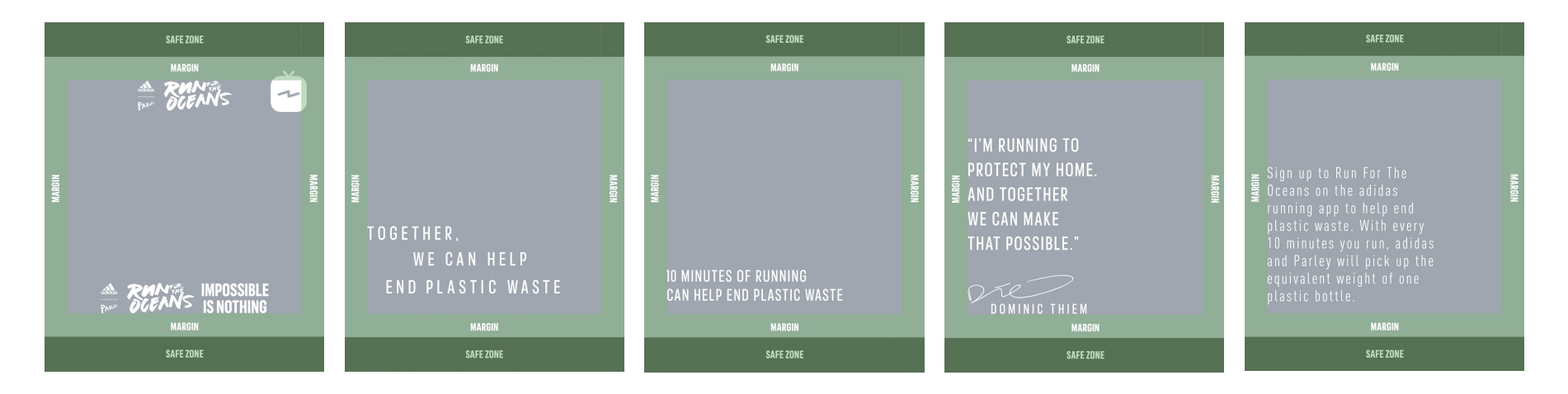

#### BRANDING

It is not recommended to add logos and should only be used when strictly necessary. 2 options are available.

#### HEADLINE

Taken from Attract Layouts. 75pts sized by default but can be increased to 125pts if necessary. Free placement outside of the margin area.

#### SUB-HEADLINE

Taken from Engage Layouts. 65pts sized by default but can vary between 55 to 75pts if necessary. Free placement outside of the margin area.

#### **QUOTE**

Taken from Engage Layouts. 75pts sized by default but can be increased to 125pts if necessary. Free placement outside of the margin area.

#### BODY TEXT

Taken from Convert Layouts. 60pts sized by default but can vary between 55 to 75pts if necessary. Free placement outside of the margin area.

### SOCIAL MEDIA TEMPLATES IGTV

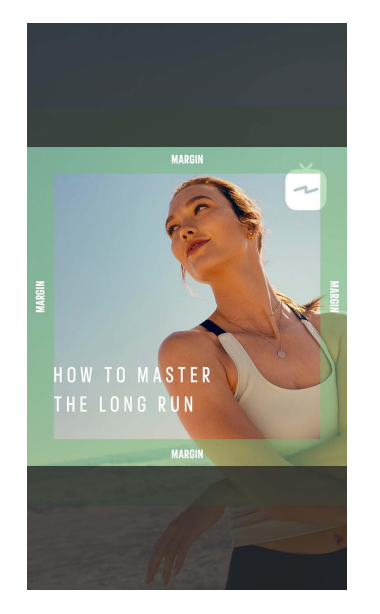

#### **HEADLINE**

Taken from Attract Layouts. 75pts sized by default but can be increased to 125pts if necessary. Free placement outside of the margin area.

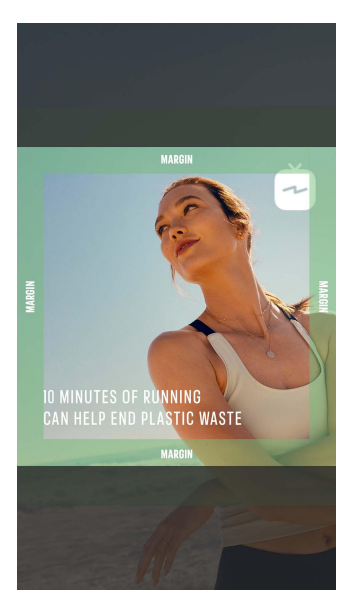

#### SUB-HEADLINE

Taken from Engage Layouts. 65pts sized by default but can vary between 55 to 75pts if necessary. Free placement outside of the margin area.

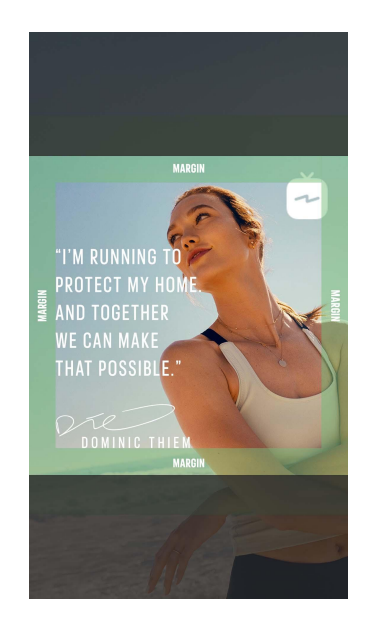

#### QUOTE (UNLIKELY TO BE USED)

Taken from Engage Layouts. 75pts sized by default but can be increased to 125pts if necessary. Free placement outside of the margin area.

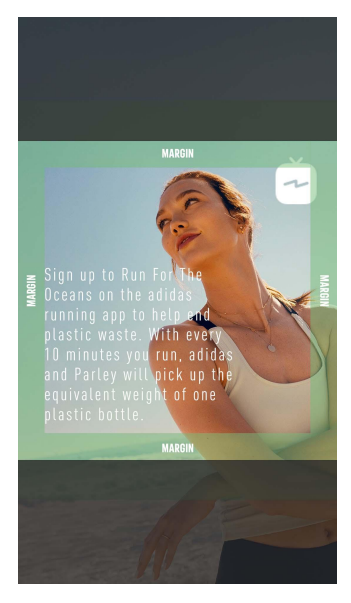

#### BODY TEXT (UNLIKELY TO BE USED)

Taken from Convert Layouts. 60pts sized by default but can vary between 55 to 75pts if necessary. Free placement outside of the margin

### SOCIAL MEDIA TEMPLATES YOUTUBE

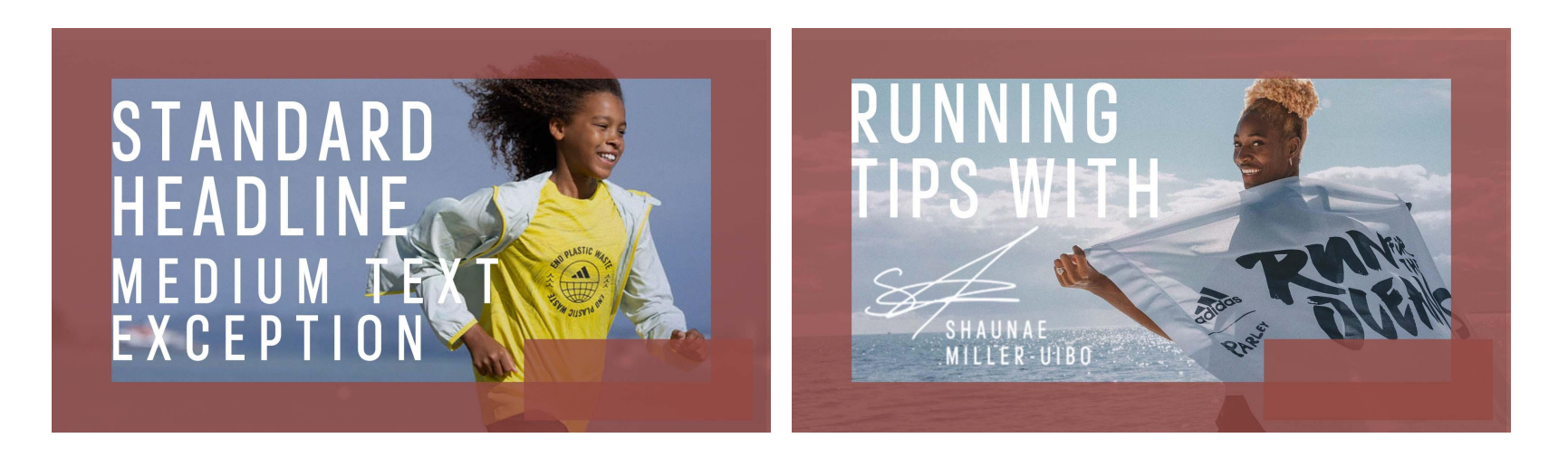

Two diferent headline sizes (big standard and medium size): 230pt or 175pt, Kerning: 100

Free placement outside of the margin area.

Image Recommendation: High contrast image, close-ups of faces or body parts,

strong emotions (f.e. open mouth, eye contact, etc.)

Copywriting Tipp: Let's keep the headline on the image as short as possible (with keywords),

as the video title is shown right below the thumbnail anyway.

### SOCIAL MEDIA TEMPLATES PINTEREST

### OPTIONAL HEADLINE THERE GOES A **BIG HEADLINE**

#### **1. SUBHEADLINE NR. 1**

Lorem ipsum dolor sit amet, consetetur sadipscing elitr, sed diam nonumy eirmod tempor invidunt ut labore.

#### 2. SUBHEADLINE NR. 2

Lorem ipsum dolor sit amet, consetetur sadipscing elitr, sed diam nonumy eirmod tempor invidunt ut labore et dolore magna aliquyam erat, sed diam voluptua. At vero eos et accusam et justo duo dolor.

3. SUBHEADLINE NR. 3 Lorem ipsum dolor sit amet, consetetur sadipscing elitr.

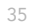

### ADIDAS LAYOUT ADAPTATIONS EXAMPLES

Some layout adaptations has been made by adidas for the RFTO Hub and Landing page, with additional elements such as texture lines, handwritten assets etc…

Some placement have also been adjusted to match specific safe-zones requirements. We should take those examples as inspirations.

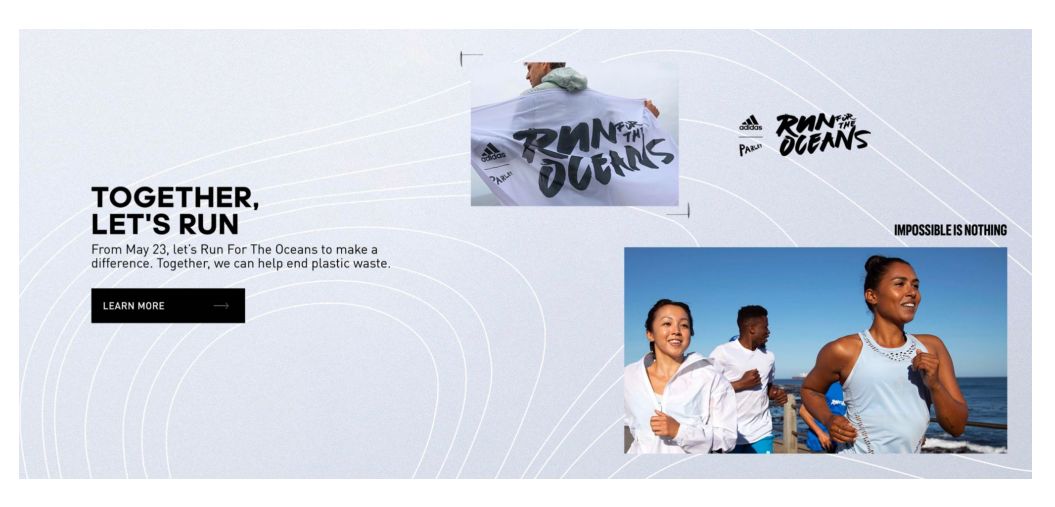

#### **TODAY WE CELEBRATE EARTH DAY**

Join us in celebrating our planet, and get ready to support<br>our movement to help end plastic waste. From May 9,<br>let's all come together as we Run For The Oceans.

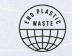

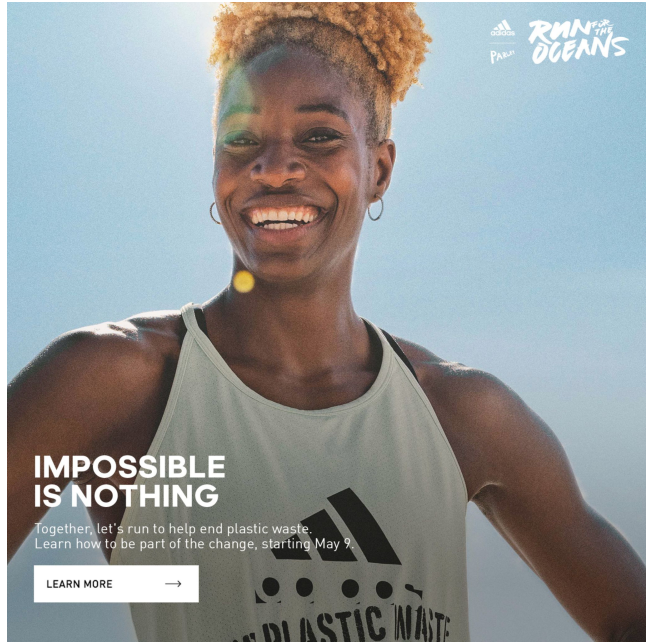

### **RUNTASTIC**

## THANK YOU AND HAVE A GREAT DAY

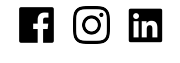

runtastic.com/career